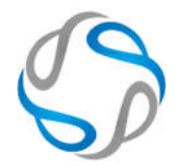

# Menú de Navegación

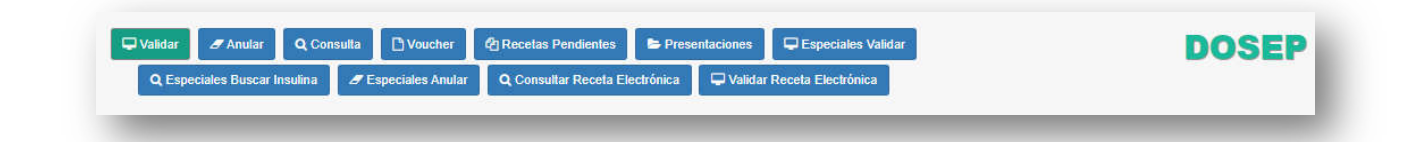

# Contenido

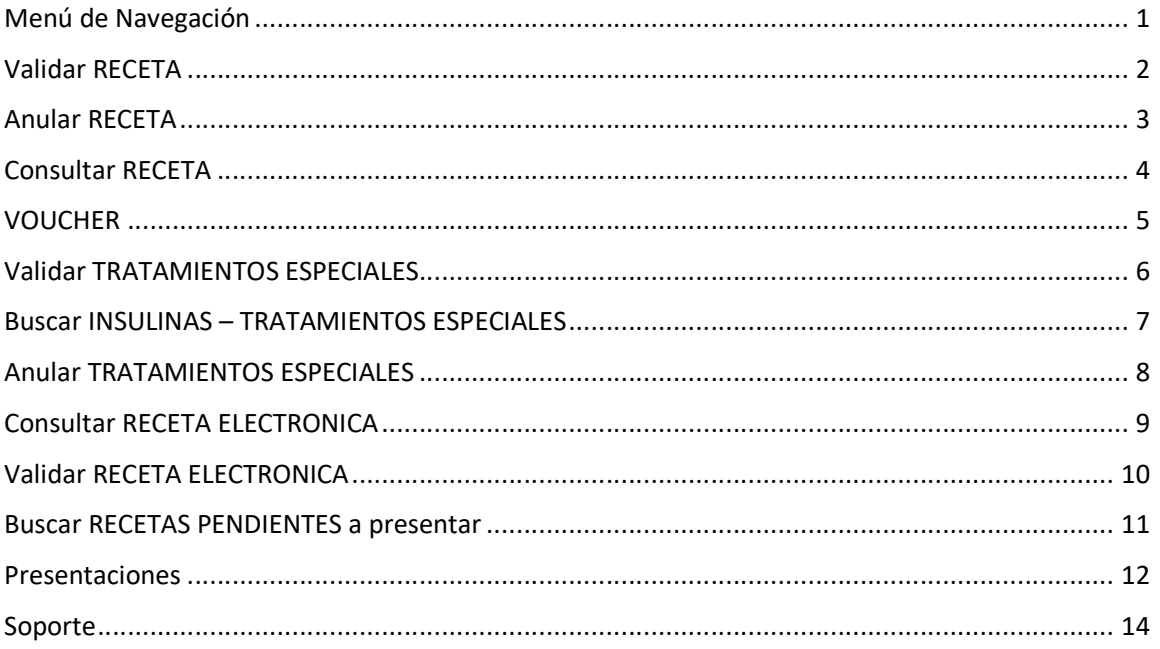

Página 1 de 14

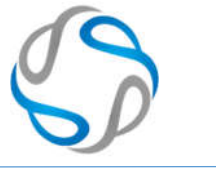

## Validar RECETA

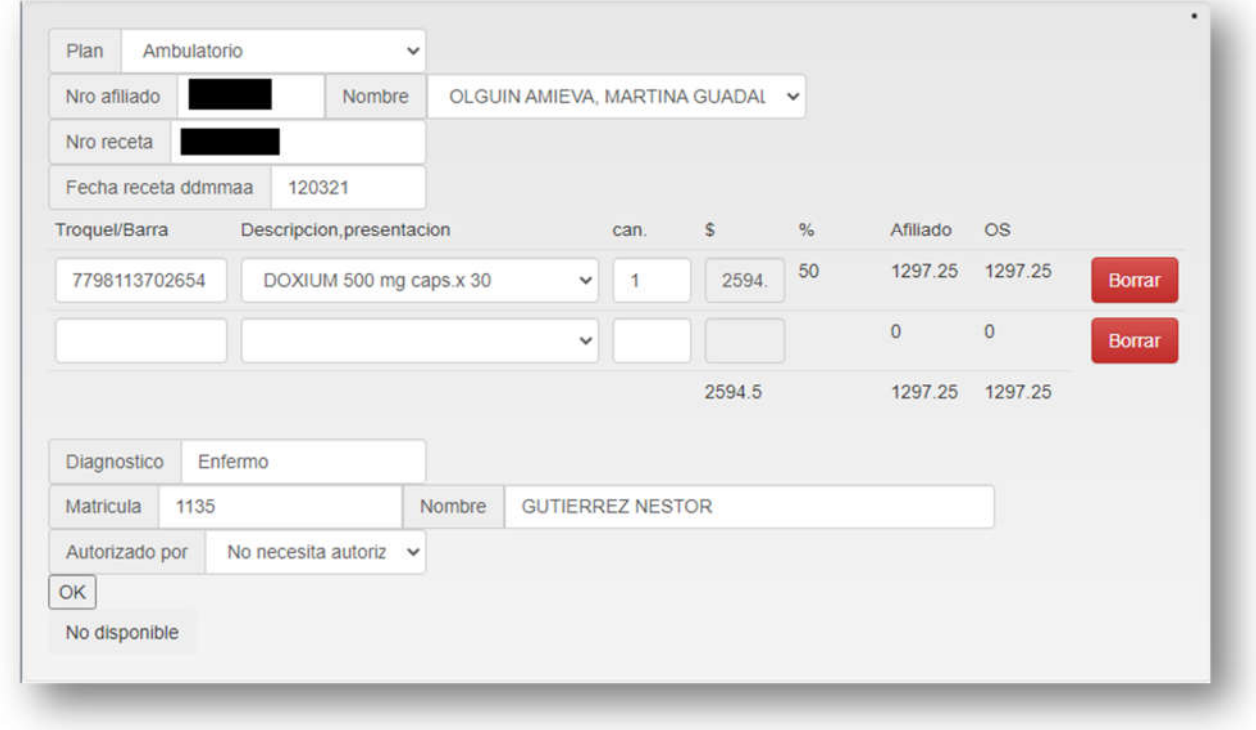

En esta sección se podrá realizar las validaciones de las recetas, es necesario llenar cada campo con la información solicitada. Campos a validar:

- **Plan:** Permitirá seleccionar los planes disponibles (Ambulatorio, especiales, etc).
- **Nro Afiliado:** Se ingresará el número del afiliado.
- **Nombre:** Una vez ingresado el número correspondientes, automáticamente se consultará el padrón y se completará el campo con el nombre del mismo.
- **Nro Receta:** Se ingresará el número de la receta
- Fecha Receta: Se ingresará la fecha de la receta respetando el formato DDMMAA (dia-mes-año)
- **Líneas de medicamentos:**
	- o **Troquel/Barra:** Se ingresará manual o con lector de códigos de barras, el número de troquel o el código del medicamento.
	- o **Descripción/Presentación:** Se mostrará automáticamente el medicamento o se mostrará un error en caso de no encontrarse el número ingresado.
	- o **Can:** Se ingresará la cantidad requerida del medicamento
	- o **\$ / % / Afiliado / OS:** en orden se mostrará automáticamente, importe neto, porcentaje de cobertura, monto a cargo del afiliado, monto a cargo de la OS.
	- o **Borrar:** el botón permitirá reestablecer todos los campos de la línea.
- **Diagnóstico:** Se ingresará el diagnostico que figura en la receta.
- **Matrícula:** Se ingresará la matricula del médico.
- **Nombre:** Se completará automáticamente o en forma manual, el nombre del médico.

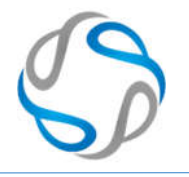

#### Anular RECETA

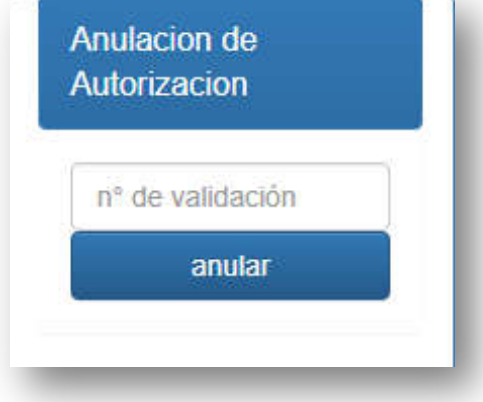

En esta sección se ingresará el número de validación correspondientes, una vez presionado el boton "Anular" se habilitará una nueva sección que mostrará la receta deseada.

Aclaración: La receta no debe estar presentada, o pertenecer a una presentación pendiente. Para el último caso se debe excluir la receta de la presentación.

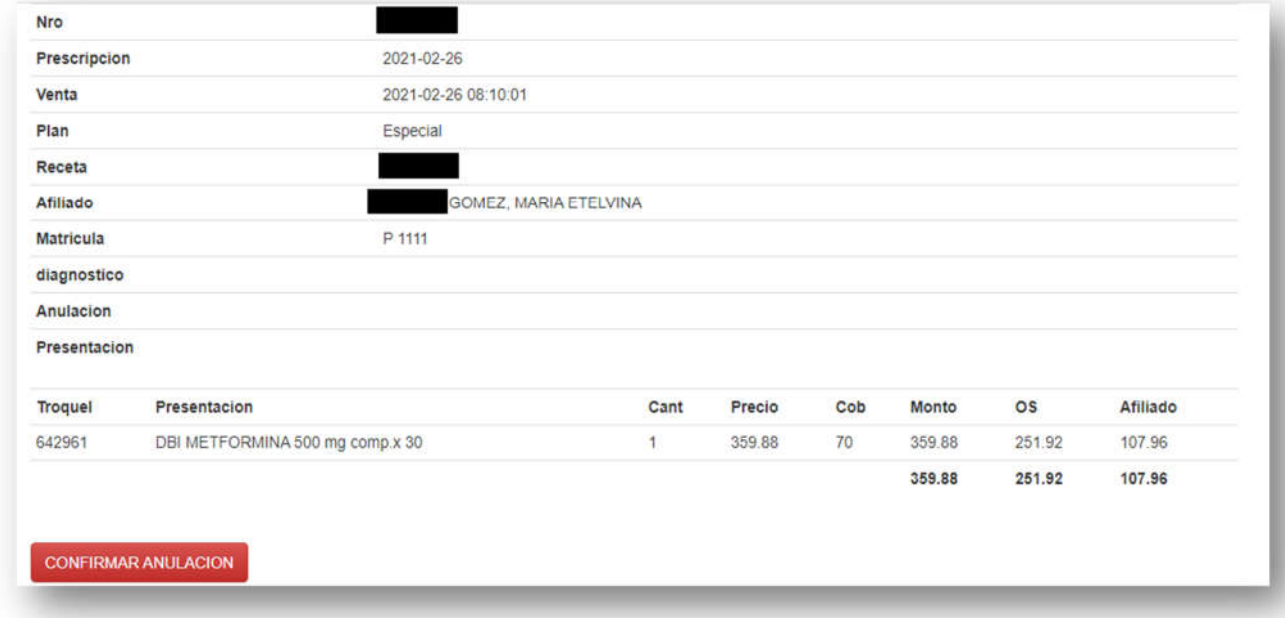

En esta sección se visualizará la receta deseada, para poder comprobar que toda la información es la correcta.

Una vez hecha la comprobación, el botón "CONFIRMAR ANULACION" permitirá anular la receta.

Aclaración: no se puede deshacer una anulación, en cuyo caso deberá volver a realizar una validación de la receta, la cual puede tardar en estar disponible nuevamente.

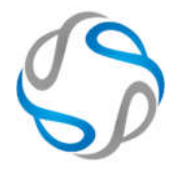

## Consultar RECETA

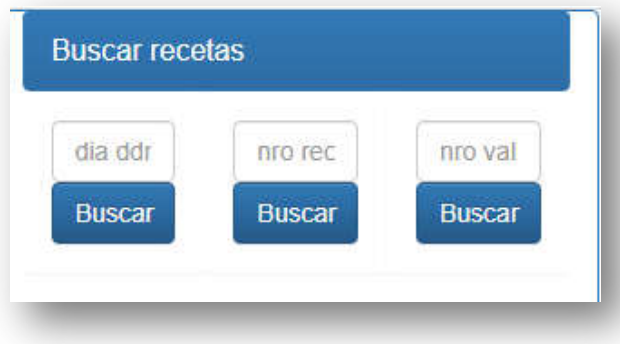

Esta sección permitirá buscar las validaciones según los siguientes filtros:

- Día: Fecha de la validación.
- Nro Receta: número de la receta.

 Nro Validación: número de la validación.

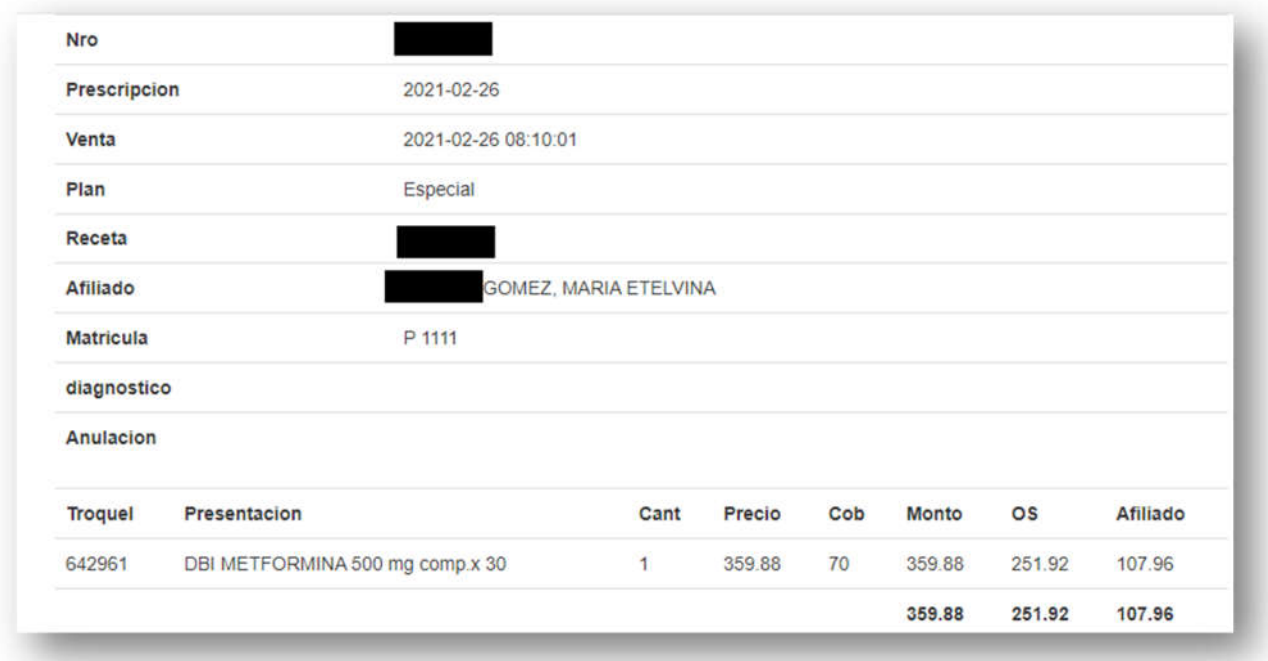

Una vez aplicado alguno de los filtros, anteriormente mencionado, se podrá visualizar la validación correspondiente.

Página **4** de **14**

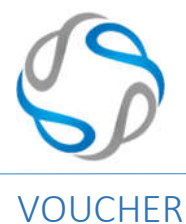

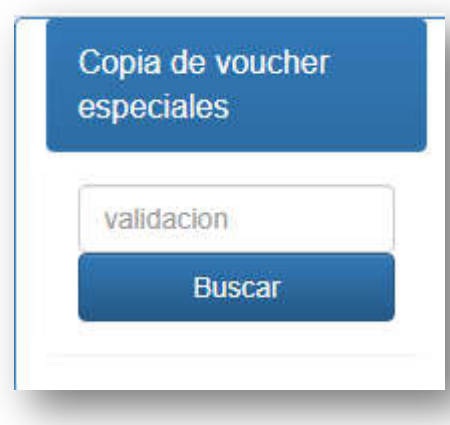

En esta sección se podrá buscar el voucher de la validación correspondientes, ingresando el número de la validación.

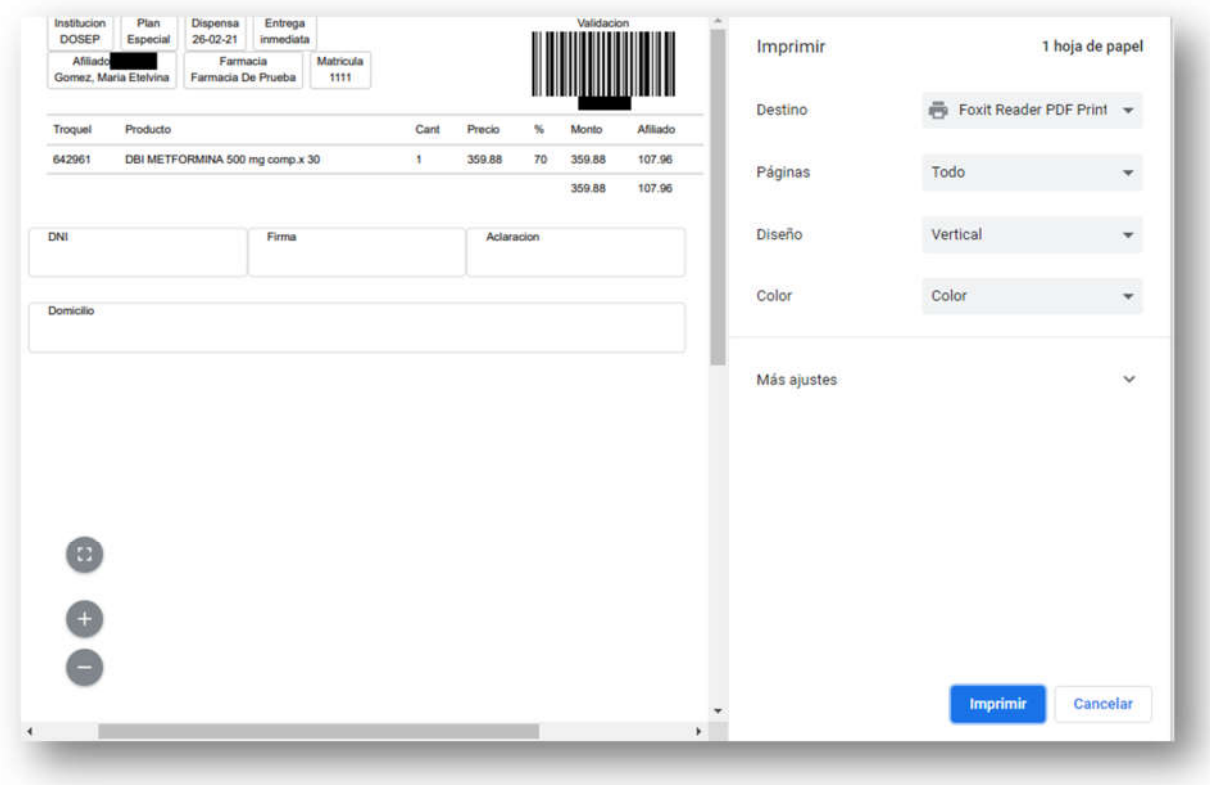

Una vez ingresado el número de la validación se mostrará automáticamente una nueva ventana para poder imprimir el voucher deseado.

Aclaración: una vez hecha la operación se deberá volver atrás en la página web para continuar validando.

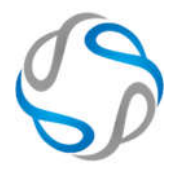

Manual de Validación vía WEB – DOSEP

# Validar TRATAMIENTOS ESPECIALES

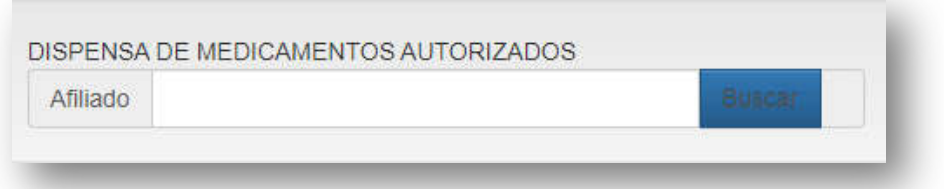

En esta sección se mostrará el buscador por número de afliado, el cual permitirá buscar la dispensa pendiente para dicho afiliado.

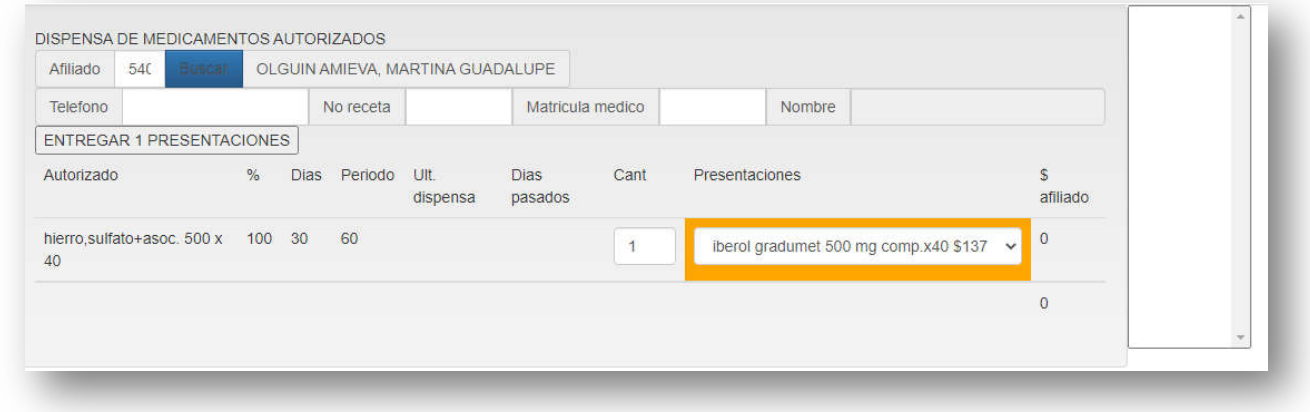

Una vez ingresado el número del afiliado, se listará los datos correspondientes del mismo para ser llenados (en caso que estuvieran vacios):

- Teléfono: número de contacto del afiliado.
- Nro Receta: número de la receta asociada a la dispensa.
- Matrícula médico: número de la matrícula.
- Nombre: Se completará automáticamente, en caso de que existiere en el padrón.
- Lista de medicamentos: Se listará los datos correspondientes a los medicamentos que se deben dispensar, debiendo completar únicamente la cantidad y seleccionando de la lista la presentación deseada.

Una vez completada todos los datos se deberá presionar el botón "ENTREGAR PRESENTACIONES", que se encuentra arriba de la lista de medicamentos.

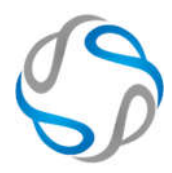

## Buscar INSULINAS – TRATAMIENTOS ESPECIALES

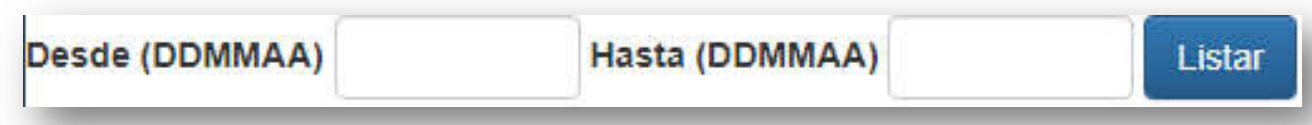

En esta sección se podrá listar todos los tratamientos especiales, pudiendo filtrar por rangos de fechas.

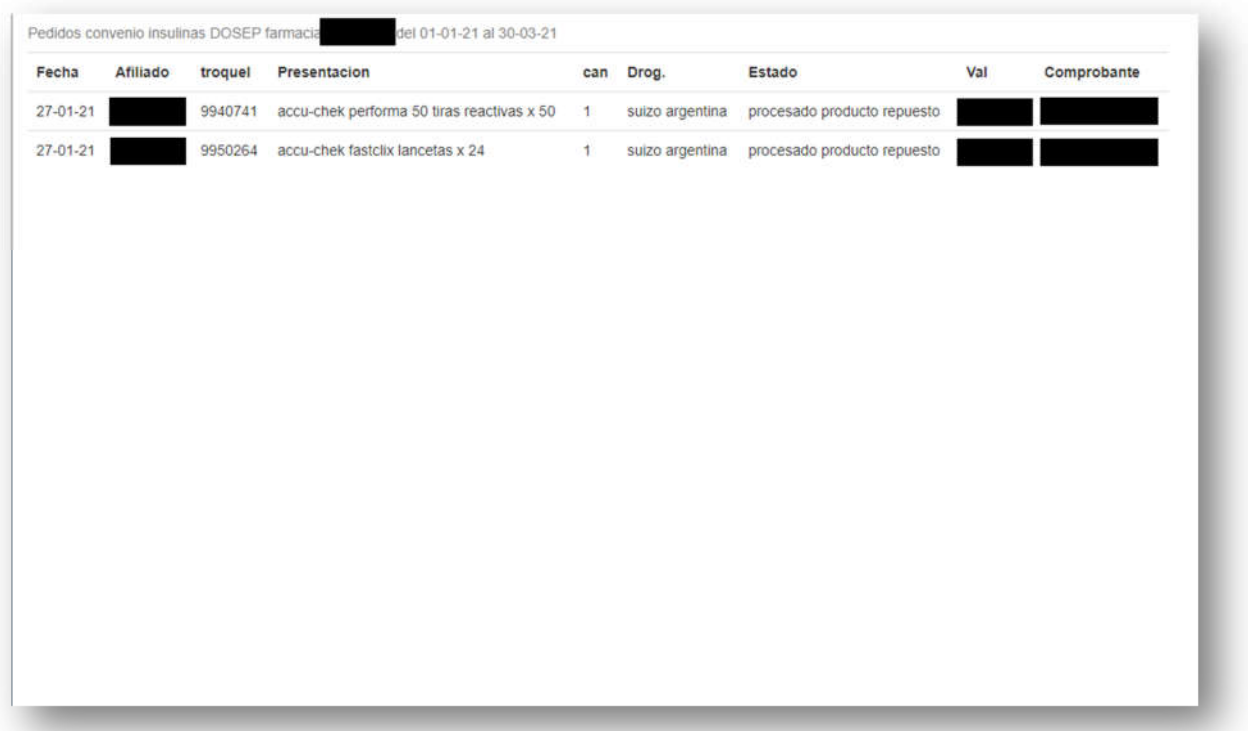

En la lista se mostrarán todos los tratamientos especiales indicando los siguientes campos:

- Fecha: fecha.
- Afiliado: número del afiliado.
- Troquel: número de troquel del medicamento.
- Presentación: presentación del medicamento.
- Can: cantidad de la dispensa del medicamento.
- Drog: nombre de la droguería asociada.
- Estado: indica el estado de la dispensa.

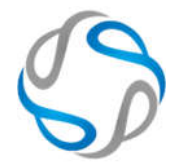

- Val: número de la validación
- Comprobante: número del comprobante

#### Anular TRATAMIENTOS ESPECIALES

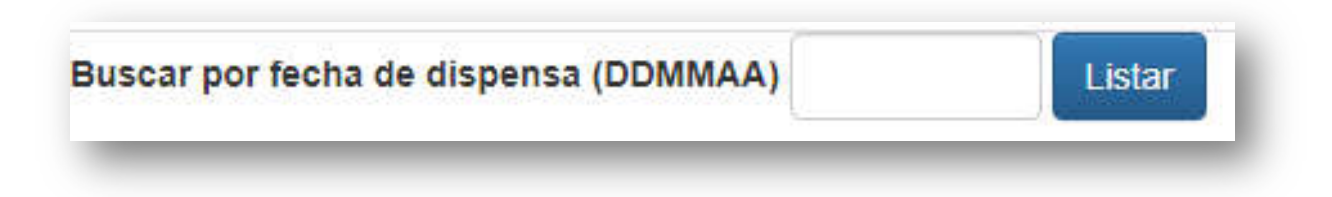

Esta sección permitirá buscar una dispensa por la fecha de la misma.

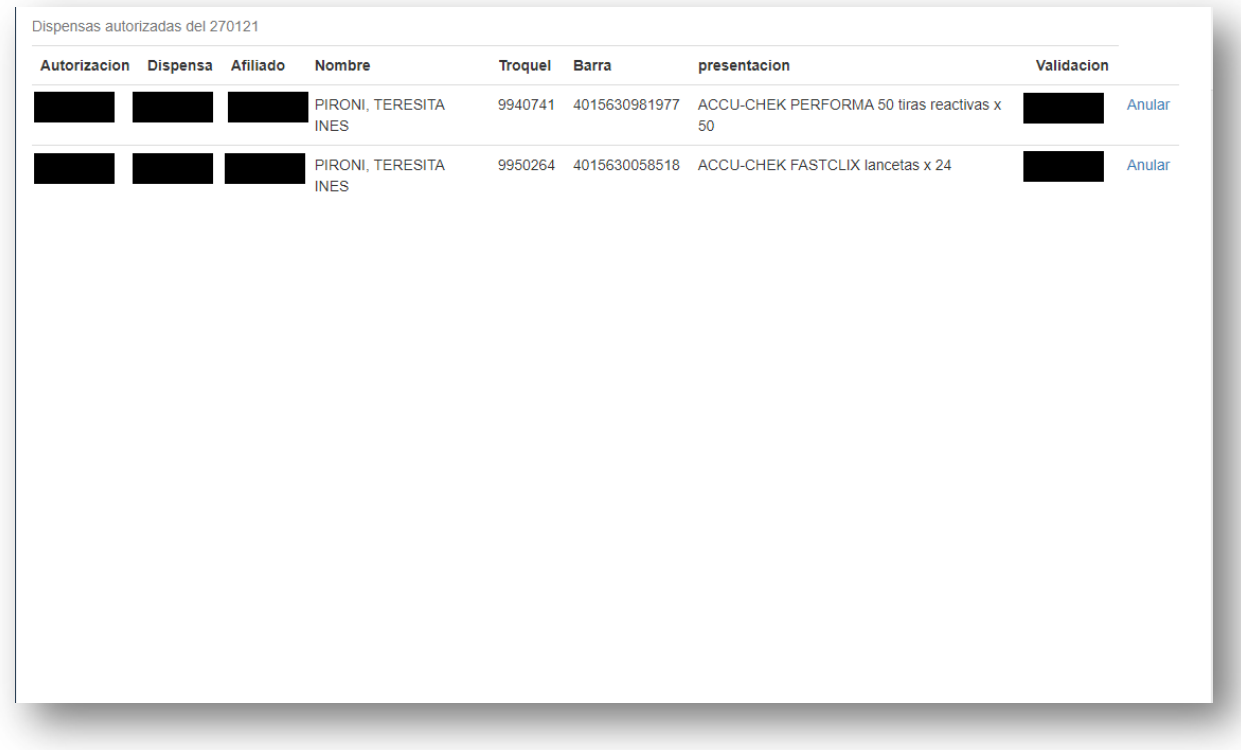

Una vez ingresada la fecha deseada, se listarán todas las dispensas disponibles indicando la siguiente información:

- Autorización: número de la autorización.
- Dispensa: número de la dispensa.
- Afiliado: número del afiliado.
- Nombre: nombre completo del afiliado.

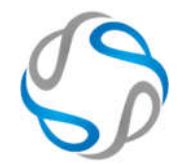

- Troquel: número de troquel del medicamento.
- Barra: código de barra del medicamento.
- Presentación: descripción de la presentación del medicamento.
- Validación: número de validación.
- Anular: botón para anular la dispensa.

## Consultar RECETA ELECTRONICA

Esta sección permitirá buscar y consultar los datos de una receta electrónica, mediante el número de la misma.

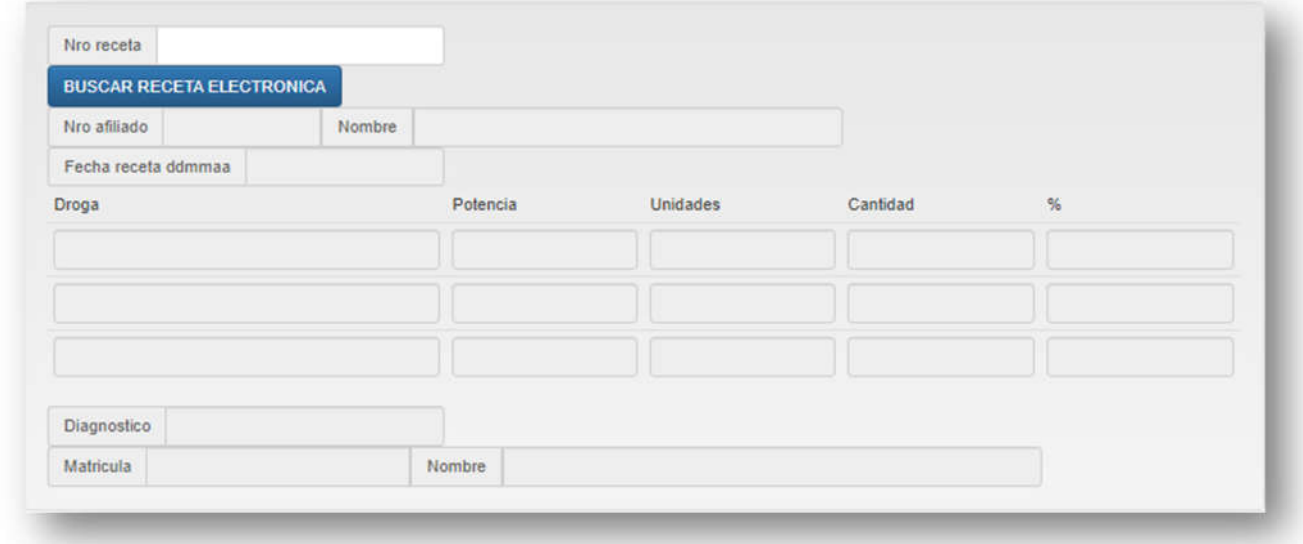

En el campo "Nro receta" se deberá ingresar el número provisto por el cliente y seguido, deberá presionar el botón "BUSCAR RECETA ELECTRONICA".

Todos los campos se completarán automáticamente, mostrando los datos de la receta y medicamentos.

En caso de no encontrarse la receta, se mostrará un mensaje de error.

Página **9** de **14**

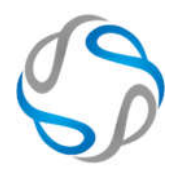

## Validar RECETA ELECTRONICA

Esta sección permitirá validar una receta electrónica.

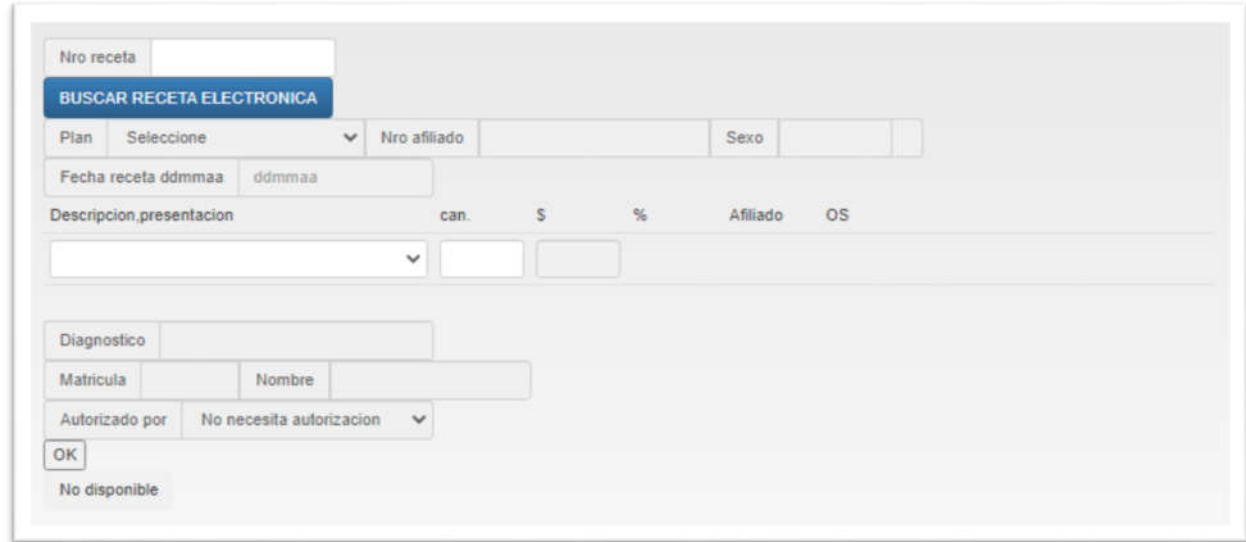

En el campo "Nro receta" se deberá ingresar el número provisto por el cliente y seguido, deberá presionar el botón "BUSCAR RECETA ELECTRONICA".

Todos los campos se completarán automáticamente, mostrando los datos de la receta y medicamentos.

En caso de no encontrarse la receta, se mostrará un mensaje de error.

En el campo "Descripcion.presentacion" se permitirá elegir la presentación del medicamento y seguido en el campo "can." la cantidad de la dispensa.

Una vez, completado todos los campos se deberá enviar la validación presionando el botón "OK".

Página **10** de **14**

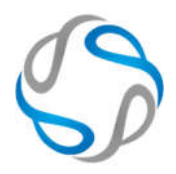

#### Buscar RECETAS PENDIENTES a presentar

En esta sección podrá incluir y excluir las recetas para realizar las presentaciones.

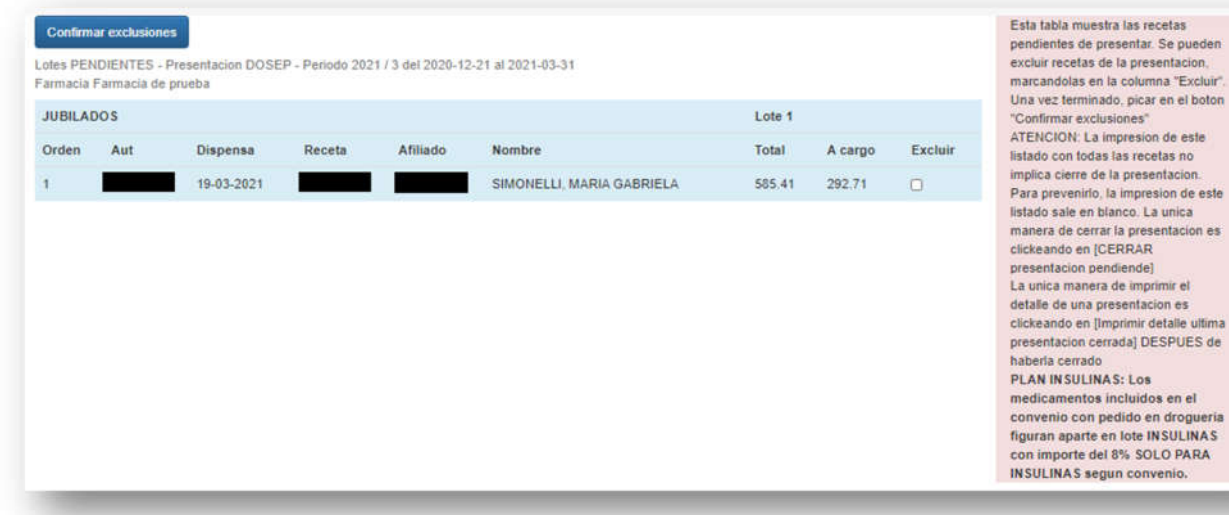

Se listará el LOTE pendiente a presentar con todas las recetas correspondientes para el control.

En cada línea de permitirá marcar la opción "Excluir" para que dicha receta no aparezca en la futura presentación. De forma predeterminada todas las recetas se incluirán en la presentación al menos que se marque la opción correspondiente.

Una vez hecha todas las exclusiones correspondientes se deberá presionar el botón "Confirmar exclusiones".

Página **11** de **14**

impresion de este

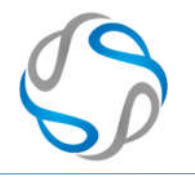

Presentaciones

En esta sección se podrá:

- Visualizar las presentaciones cerradas e imprimir lotes y caratulas.
- Realizar el cierre de las presentaciones pendientes.

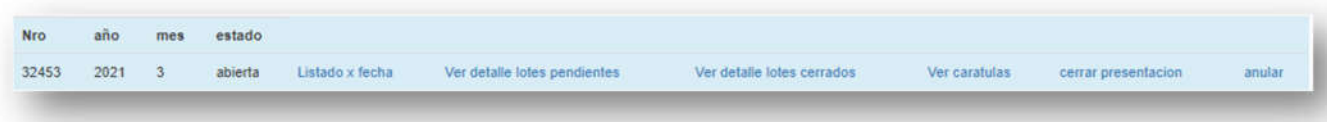

- Nro: mostrará el número asignado para la presentación.
- año: mostrará el año correspondiente de la presentación.
- mes: mostrará el mes correspondiente de la presentación.
- Listado x fecha: permitirá listar las recetas indicando el rango de las fechas:

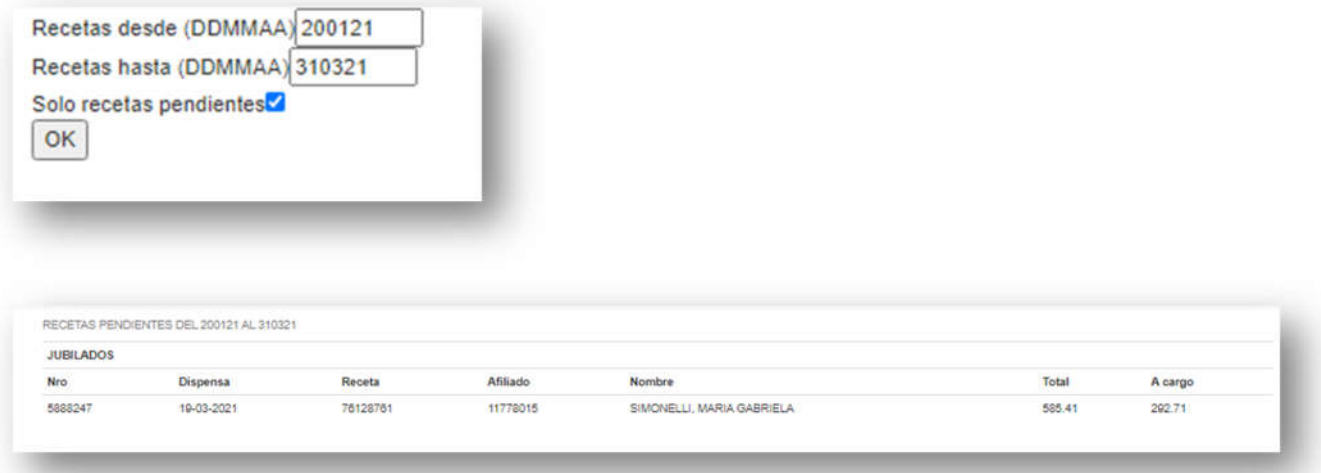

- Ver detalle de lotes pendientes: mostrará la misma sección de "Buscar RECETAS PENDIENTES".
- Ver detalla lotes cerrados: permitirá listar todos los lotes, con las recetas correspondientes. También se podrá imprimir dicho listado.

Página **12** de **14**

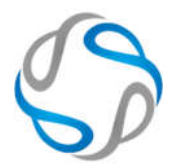

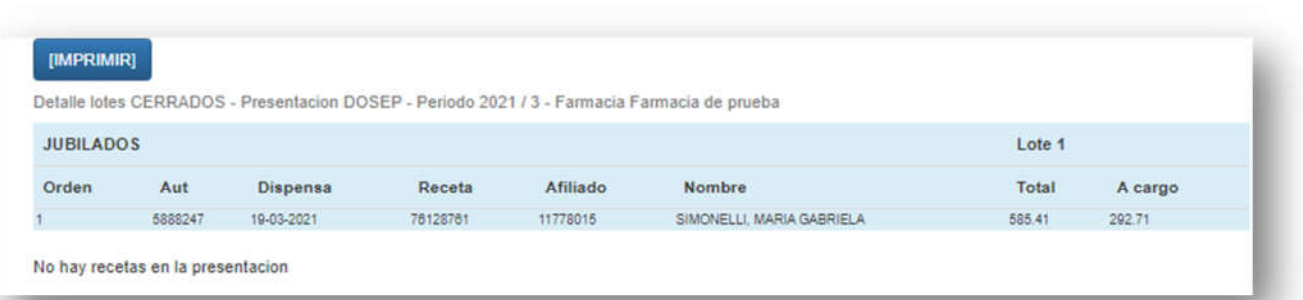

Ver caratulas: se mostrará en pantalla las caratulas de la presentación y se podrá imprimir.

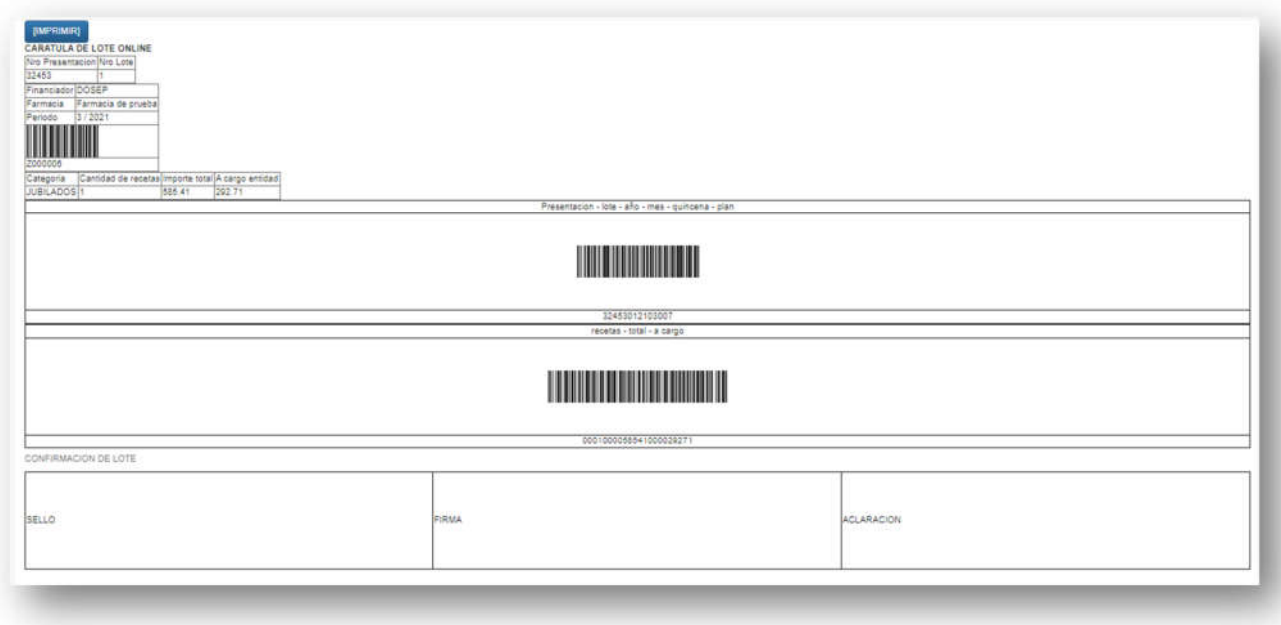

Página **13** de **14**

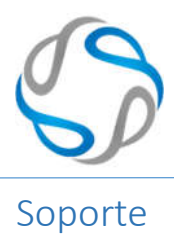

Esta sección les permitirá realizar una consulta, completando todos los campos necesarios.

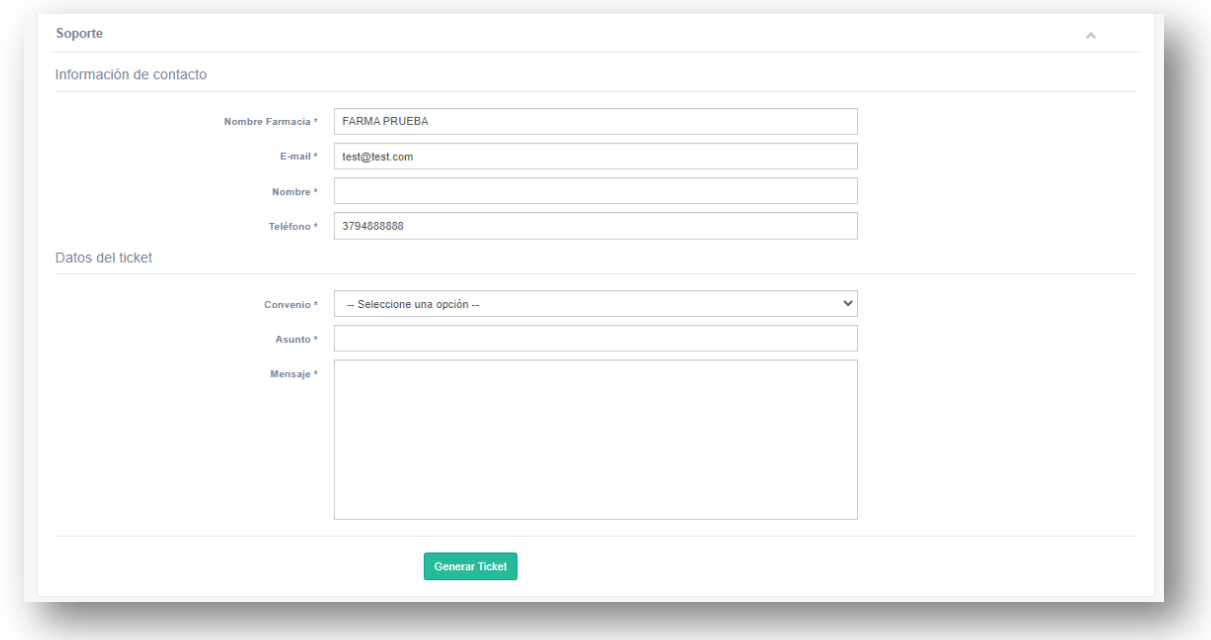

En el campo convenio deberá elegir a que obra social realiza el reclamo para que se pueda brindar la mejor atención posible, y en el mensaje dar los detalles más precisos posibles del problema o inconveniente por el cual están reclamando.